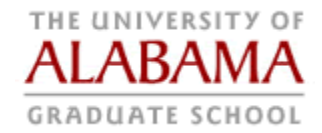

# **How to Access UA Theses and Dissertations**

Depends on date the document was actually published and, if published during the transition period, whether or not the electronic submission option was taken.

## **Pre-Electronic Submission (graduated before May 2009)**

Prior to the introduction of ETD submission at UA, all manuscripts were printed and bound and are stored in the UA Library. Two copies are kept, one is retained as a research copy and the other can be checked out from the library by faculty and students.

One additional copy was sent to our publishing partners, ProQuest/UMI, and they imaged the thesis or dissertation on micro-film and stored a digital image of the document in their online library. Depending on the publishing option selected by the author, the online document may or not be viewable through the ProQuest repository.

### **Transition Period (graduated May or August 2009)**

During the transition period, students were offered the option of either paper or electronic submission.

#### **Post-Electronic Submission (graduated after December 2009)**

All theses and dissertations are now submitted to the Graduate School electronically in PDF format, with metadata which maximize the search and retrieval qualities of the document e.g. author name, title of document, key words for the content, abstract, etc.

A full copy of the manuscript is stored in the UA digital library and can be accessed anywhere with internet access to the library web site. A second copy is stored in the ProQuest digital repository and can be accessed by anyone who has a paid subscription to ProQuest.

#### **Accessing UA Digital Library**

Go to The University Libraries' Digitial Archives at[: http://acumen.lib.ua.edu](http://acumen.lib.ua.edu/)

On the drop-down menu to the left of the search box, select "Research" and then enter the search criteria in the open field e.g. author name, then click the search icon.

The search results will include the dissertation you seek, click on the title to open the abstract and searchable metadata; click on the PDF icon to open the thesis or dissertation.

#### **Accessing ProQuest Repository**

Go to the The University Libraries' databases page:<https://lib.ua.edu/databases>

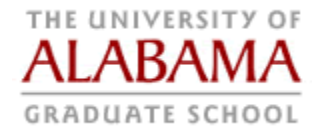

In the box "Browse Alphabetical List" select letter D.

Scroll down the page until you get to "Dissertations & Theses at University of Alabama".

Click the hyperlink in the title; this will take you to the ProQuest web portal.

Select the "Advanced" search option, enter the author's name (generally, last name first name) in the main search box, select "Author" from the drop-down menu in the "Look up Authors" box, then press "Search."

Or, Alternately, you may use this link to pull up both dissertation and theses resources from the Libraries' list: <http://www.lib.ua.edu/#/databases?page=1&startsWith=D&search=dissertation>

Results should include the author you see and the thesis or dissertation. Options will be to

- View the citation info and abstract, or
- Preview the thesis or dissertation, or
- View the full text, and/or
- Order a copy.

These options will, of course, depend upon the publishing options selected by the author at time of publishing and whether or not any embargo period was selected.

John Chambers Director of Administration